# **Členský zpravodaj Veterán Rádio Klub B r n o Ročník XXII** – **2015 číslo 1**

--------

. . . . . . . . . . . .

## **Vážení přátelé !**

Protože článek uvnitř Zpravodaje je rozsáhlejší, využíváme i první stranu k tomu, abychom Vás informovali o změnách v návaznosti na nový občanský zákoník, který byl přijat poslaneckou sněmovnou České republiky.

Podle usnesení Krajského soudu v Brně L 3901/RD8/KSBR, Fj 3004/2015 ze dne 3.2.2015 se mění název klubu na spolek (dříve občanské sdružení) a sídlo klubu

do bydliště vedoucího operátora klubové stanice OK5VRK Ing. Ivo Kováře: 66603 Tišnov, Jamborova 939.

V tomto smyslu budou upraveny i stanovy spolku. Bez těchto změn by nám nebyla prodloužena koncese stanice, protože původně bylo stanoviště vázáno na bydliště předsedy klubu v Brně, který se jak známo odstěhoval.

Historický název "Veterán Rádio Klub Brno" samozřejmě zachováme a při vnitřním styku jej budeme používat i nadále.

Rada Klubu.

#### **Informační bulletin VRK**

Vydává Rada VRK

#### **Předseda**

OK2LS František Frýbert Ruprechtická 2273/4 19300 Praha 9 e-mail:ok2ls@seznam.cz Mobil: 736 143 069

#### **Místopředseda**

#### **Pokladník a hospodář**

OK2AIS Aleš Tomšů Hrnčířská 41, 60200 Brno e-mail:ok2ais@seznam.cz Mobil: 732 962 021

#### **Diplomový manažer**

OK2BEH Zdeněk Životský Na Honech 1826 66601 Tišnov tel:549 413 562 e-mail:zd.zivot@volny.cz

#### **Soutěžní manažer a VO OK5VRK, včetně sídla**

**spolku:** OK2BGW Ing.Ivo Kovář Jamborova 939 66603 Tišnov Mobil: 602 890 782 e-mail:ok5vrk@seznam.cz

#### **Revizní komise**

OK2FEI Ing.Petr Obermajer

OK2KE Ing. Jaroslav Klimeš

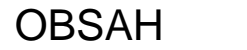

**----------------------------------------------------------------------------** 

-----------------------------------------------------

- 1. Informace o změnách názvu a sídla klubu
- 2. Obsah, rada VRK
- 3. Členské příspěvky, nový člen, silent key
- 4. Článek o možnosti sledování nevojenských družic programem ORBITRON
- 5. až 8. pokračování článku Manuál pro tento program bude umístěn i na stránky VRK na Internetu.

## **Důležité kontaktní adresy:**

#### **Český Radioklub**

U Pergamenky 3, 170 00 Praha 7 e-mail: crk@crk.cz telefon: 266 722 240, 607 208 230 QSL služba :e-mail: qsl@crk.cz telefon: 266 722 253 návštěvy: středa 0900 -1730, nebo dle dohody QSL lístky : P.O.Box 69, 113 27 Praha 1

#### **Český telekomunikační úřad**

Odbor správy kmitočtového spektra Sokolovská 219, Praha 9, P.O.Box 02 , 225 02 Praha 025, telefon (ústředna): 224 004 111 Referent : 224 004 657

**Stránky VRK na I-netu :** http://www.vrk.wz.cz

## **Stav příspěvkové morálky k 18.2.2015: ( Změny od 2.12.2014)**

Příspěvky na roky 2013 a2014 poslal: OK1DLZ

Příspěvky na rok 2015 poslali: OK1AGO, DH, EP, FPG, IAS, ISH, JMS, TD, VOF, OK2BBJ, BDB(rovněž 2014), 2BLR, BPG, BUX, COS, DAN, JK, MSP, PIP, VNA, XY(rovněž 2016 a 2017), OM2KM, 7YA,

Příspěvky na rok 2016 poslali : OK1DH, FPG, VOF, OK2BDB, BPG(rovněž 2017), BUX,

XXXXXXXXXXXXXXXXXXXXXXXXXXXXXXXXXXXXXXXXXXXXXXXXXXXXXXXXXX

## **Nový člen:**

**Členské číslo : 468 OK1ISH** , Stanislav Hanzl, Sokolov od 10.2.2015

XXXXXXXXXXXXXXXXXXXXXXXXXXXXXXXXXXXXXXXXXXXXXXXXXXXXXXXXXX

#### **Silent key:**

Dne 19.12. 2014 zemřel Bedřich Toman, OK2TB z Brna, čl. č.: 017 ve věku nedožitých 92 let.

Dne 21.1.2015 zemřel Rudolf Pajurek, OK2OR z Oder, čl. č.: 282 ve věku nedožitých 87 let. XXXXXXXXXXXXXXXXXXXXXXXXXXXXXXXXXXXXXXXXXXXXXXXXXXXXXXXXXX

**Nezapomeňte:** hlavní závod VRK se koná druhou neděli v březnu, tedy 8.3. Úplné podmínky závodu jsou uveřejněny ve Zpravodaji č. 1/2013 na str. 4.

#### **Omluva :**

ve Zpravodaji č. 4/14 je několik chyb. Ve vyhodnocení Martinského závodu místo OK1KII má být OK1KI.

V narozeninách jsem omylem uvedl OK3KK, který už není mezi námi a místo OK1EI má být OK2EI.

Autorem článku je OK1APY, ne 2APY. Za tyto chyby se omlouvám. OK2AIS

Tento členský Zpravodaj vyšel v únoru 2015.

## **Program ORBITRON**

V tomto článku bych vám chtěl představit program Orbitron, který je vytvořen pro sledování satelitů radioamatérských, meteorologických a komunikačních.. Je to program, kterým získáte informace o konkrétním satelitu ve vybraném datu a čase. Program je lokalizován i do češtiny.

Konfigurace počítače není náročná:

- Windows 9x/2k/Me/XP/2003/Vista, Linux
- 150 MHz procesor
- 16 MB RAM
- 5 MB volného místa na disku
- 640x480 rozlišení monitoru

Program je ke stažení na stránce http://www.stoff.pl/. Kromě přednastavené úvodní stránky v angličtině se můžete přepnout do mnoha různých jazykových mutací, a to kliknutím na odpovídající symbol vlajky v pravém horním rohu. Po kliknutí na vlajku českou se zobrazí stránka v češtině.

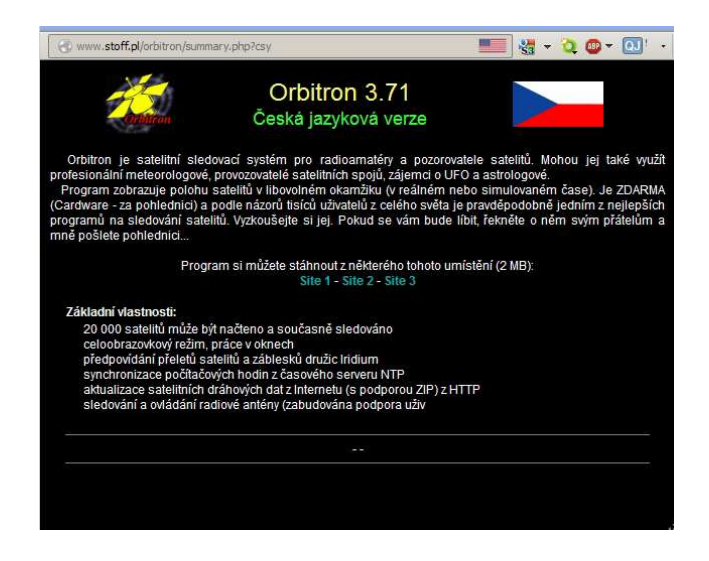

Instalační program Orbitron.exe lze pak stáhnout ze tří umístění (Site 1, Site 2, Site 3).

Po dvojitém kliknutí na stažený soubor **Orbitron.exe** se spustí průvodce instalací tohoto programu. Po výběru jazyka průvodce instalace a potvrzení tlačítkem **OK** a kliknutím na tlačítko **Další,** na uvítacím okně průvodce instalací, se instalační průvodce v dalším kroku zeptá, kam chcete v počítači program umístit. Pokud vám vyhovuje přednastavená složka C:\Program Files\Orbitron, potvrďte další krok stisknutím tlačítka **Další**. Po dalších dvou krocích (zakažte instalaci spořiče obrazovky a zaškrtněte **Vytvořit ikonu programu na ploše** a **Vytvořit položku v startovací nabídce**) klikněte **Další** a **Instalovat**. Po dokončení instalace klikněte na tlačítko **Dokončit**.

## **1. Počáteční nastavení programu**

Po prvním spuštění programu se zobrazí okno s upozorněním, že program je tzv. Cardware (za pohlednici). Upozornění také obsahuje informaci, jak si zobrazíte nápovědu (Alt+F1), kde v sekci Cardware najdete adresu, kam pohlednici poslat a je tam i informace, jak v programu přejdete na Nastavení (Alt+F5).

Klikněte na tlačítko **OK**. Program se otevře a zobrazí se zpráva, že data jsou starší než 30 dnů, zda chcete program aktualizovat. Stiskněte tlačítko **Ano**.

Zobrazí se okno **Nastavení**. V tomto okně nabídne kartu Aktualizace dat. V dolní části okna zaškrtněte položku **Vybrat tuto skupinu pro automat. aktualizaci**.

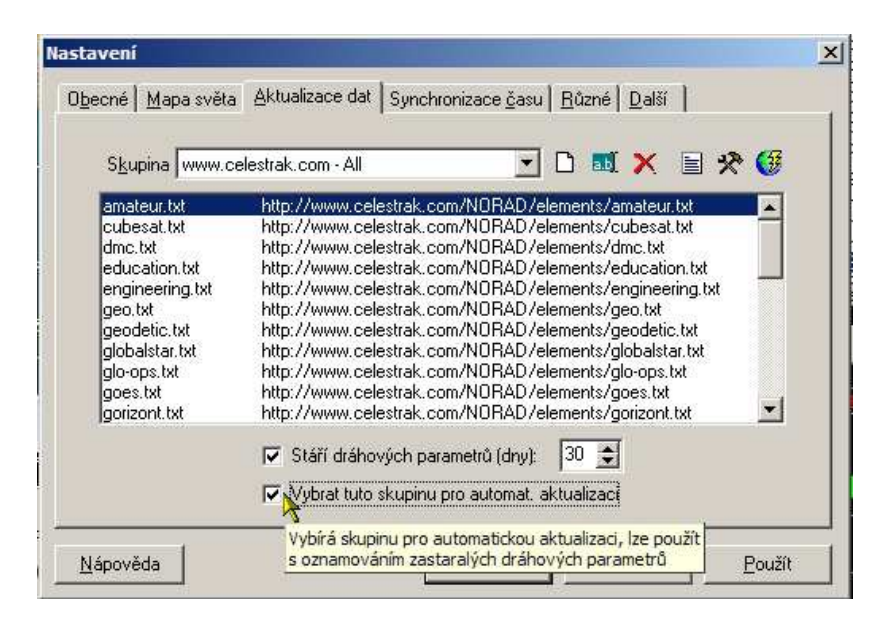

Pak klikněte na tlačítko **OK**. Následně dojde k otevření okna s automatickým stahováním dat jednotlivých družic, které se po stažení dat zastaví s oznámením o dokončení aktualizace. Samozřejmě, že pro aktualizaci dat je nutné připojení k internetu.

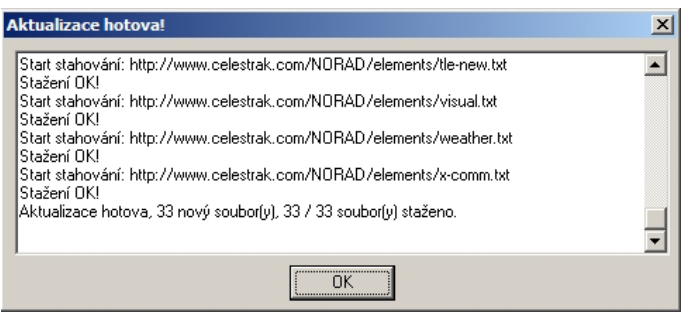

Klikněte na tlačítko **OK**. Program je přednastaven na zobrazování přes celou obrazovku. Stisknutím tlačítka Alt+Enter se obrazovka programu zmenší a nahoře se objeví standardní lišta s možností obrazovku programu minimalizovat, zmenšit nebo křížkem v pravém horním rohu program ukončit.

Po aktualizaci dat pak pod pravou roletou se seznamem satelitů, klikněte na tlačítko Načíst data. V okně, které se otevře označte soubor "amateur.txt" a klikněte na tlačítko **Otevřít.** Následně dojde k aktualizaci dat družic.

Po aktualizaci dat pak pod pravou roletou se seznamem satelitů, klikněte na tlačítko Načíst data. V okně, které se otevře označte soubor "amateur.txt" a klikněte na tlačítko **Otevřít**. Následně dojde k aktualizaci dat družic.

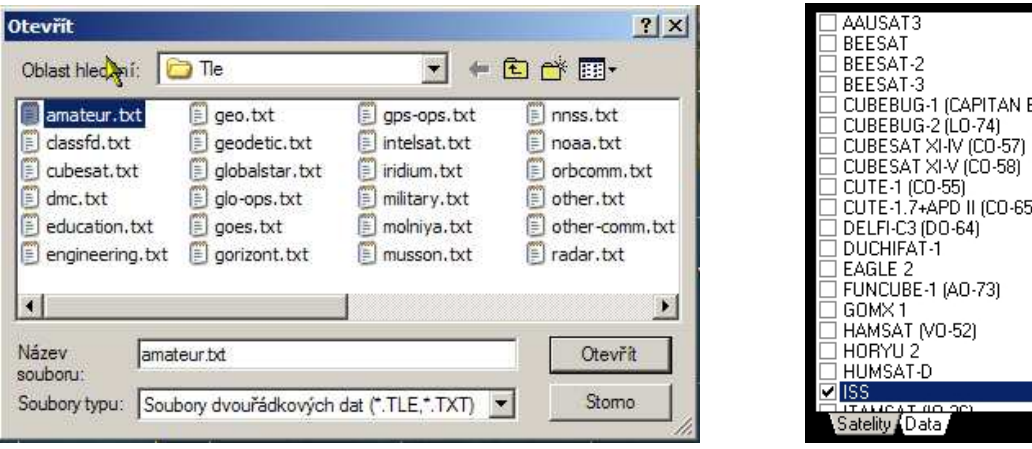

V pravé roletě se seznamem družic vyberte družici, jejíž dráhu chcete sledovat. Např. ISS. Na mapě se objeví současná poloha a dráha satelitu.

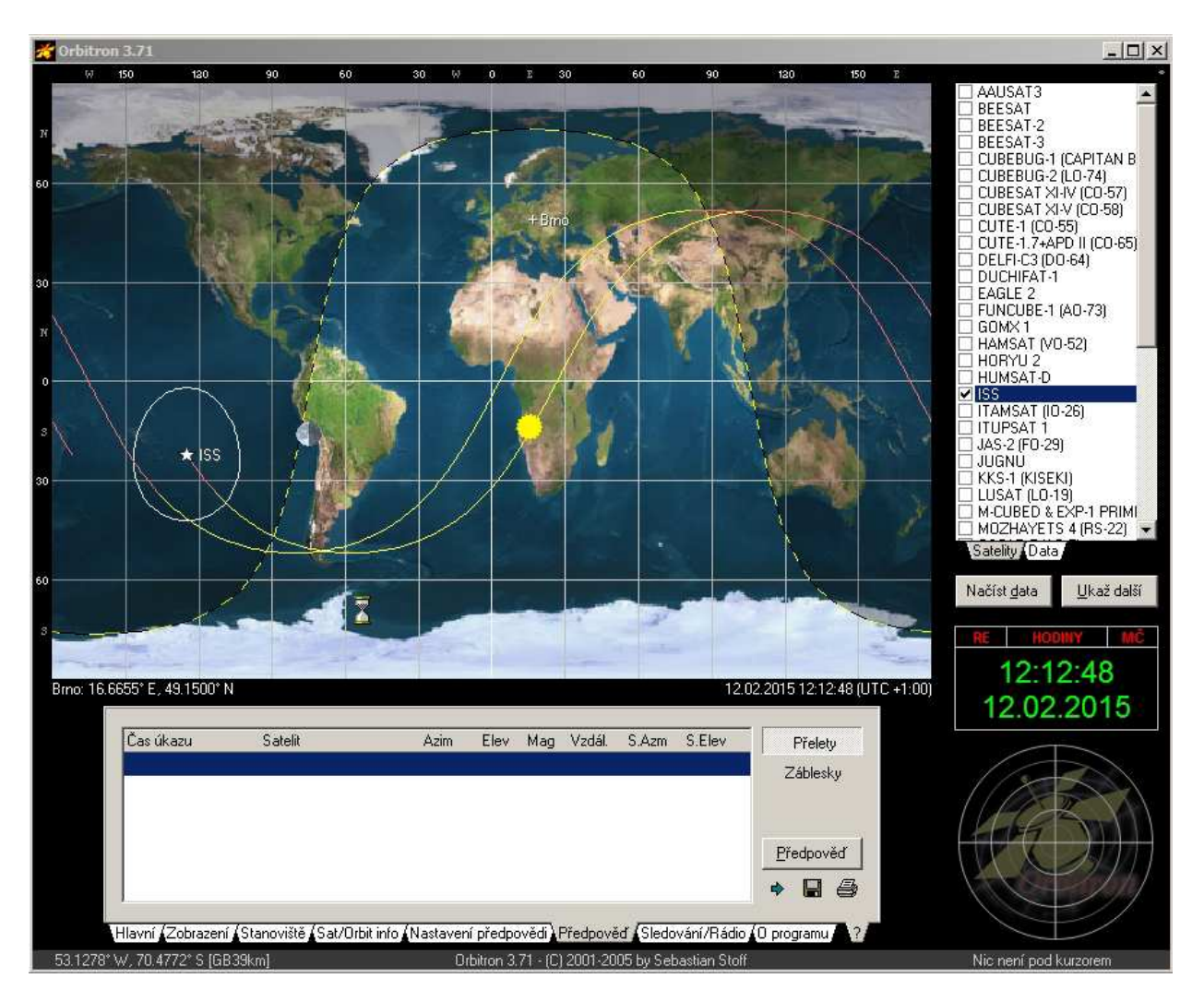

## **2. Další nastavení a ovládání programu.**

Základním ovládacím panelem je panel v dolní části okna programu.

## **Záložka Stanoviště**

V první řadě musíte nastavit svoje stanoviště. Klikněte na záložku **Stanoviště** a zadejte údaje svého QTH. Pokud neznáte přesné souřadnice, stačí lokátor. Pro přesné stanovení elevačního úhlu družic (úhlu družice nad horizontem) je nutné udat i nadmořskou výšku stanoviště. Místo si v okně **Označení** popište. Tento název pak vedle křížku na mapě identifikuje vaši polohu.

## **Záložka Hlavní**

Na záložce **Hlavní** si nastavíte, zda chcete informace v čase místním nebo UTC, zda reálné či simulované.

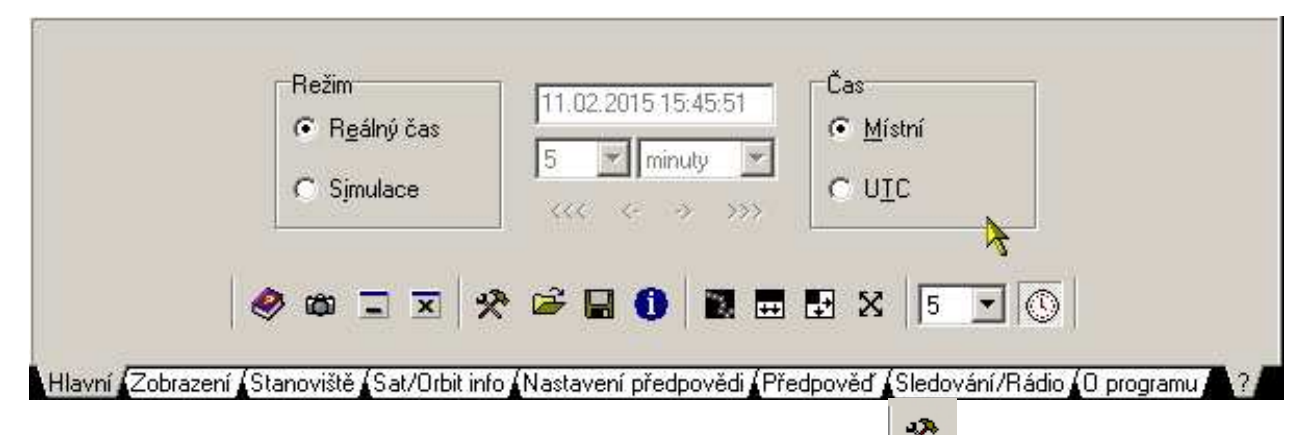

Kliknutím na ikonu zkříženého montážního klíče a kladiva (ze použít také Alt+F5) zobrazíte okno **Nastavení** (na tomto okně jsme již byli při aktualizaci dat), ve kterém pak na kartě **Mapa světa**, můžete předvolit různé zobrazení mapy světa. Modrou (Blue), barevnou (Colored) a další. Pokud zvolíte v nabídce Předvolba uživatelskou předvolbu (User), můžete pak vybrat i ikonu pro zobrazování satelitu na mapě.

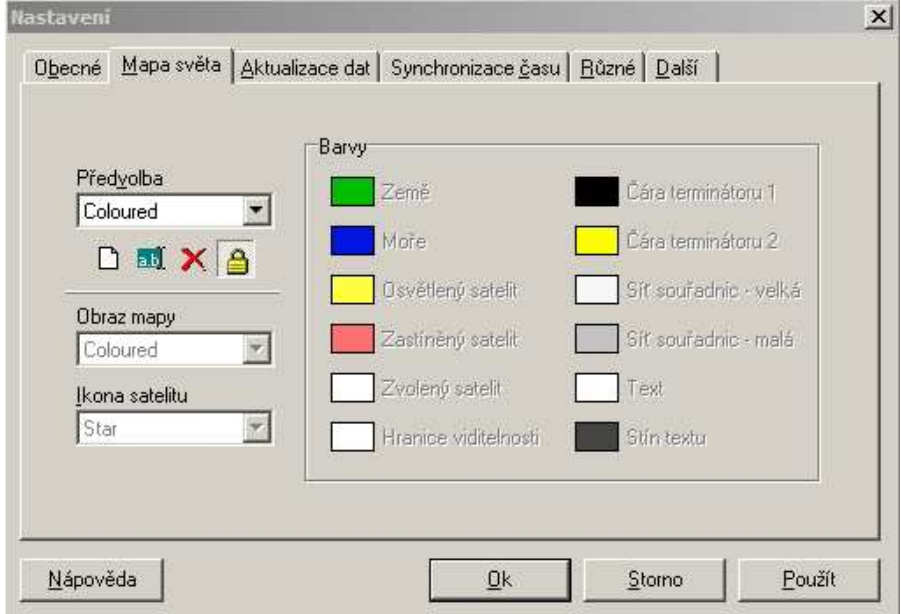

## **Záložka Zobrazení**

Na záložce **Zobrazení** vyberete ze sekce **Zobrazit na mapě** ty položky, které se mají na mapě zobrazit (Slunce, Měsíc, Den a noc, Označení satelitu aj. V sekci **Mini radar** doporučuji zapnutí (**Zap.**) a zaškrtnout **Stopa**. Při požadavku na předpověď přeletů, což bude popsáno dále, se v okně miniradaru v pravém dolním rohu vykreslí stopa průletu satelitu nad vaším stanovištěm.

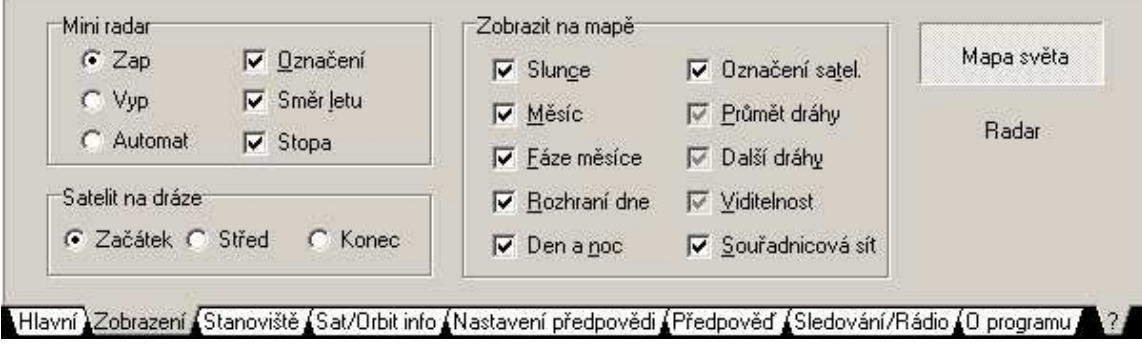

## **Záložka Sat/Orbit info**

Kliknutím na záložku Sat/Orbit info zobrazíte další informace o zobrazené družici.

## **Záložka Nastavení předpovědi**

Na záložce **Nastavení předpovědi** si můžete nastavit na kolik dnů chcete vypočítat předpověď přeletů nad vaším QTH. Pokud nastavíte jeden den, zobrazí se aktuální den a den další.

## **Záložka Předpověď**

Tato záložka je klíčová pro získání informace o přeletech nad vaším stanovištěm.

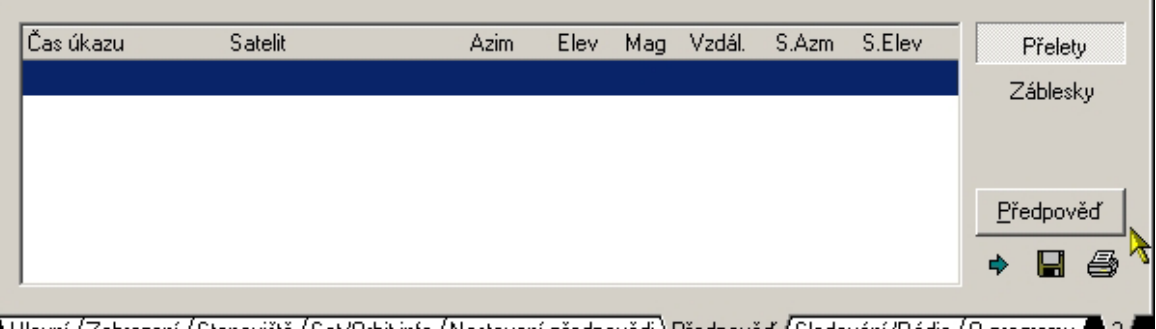

. Hlavní /Zobrazení /Stanoviště /Sat/Orbit info /Nastavení předpovědi / Předpověď /Sledování/Rádio /O programu

V ovládacím panelu se objeví data přeletů vybraného satelitu na daný den a na tolik dnů dopředu, kolik jste zvolili v záložce **Nastavení předpovědi**.

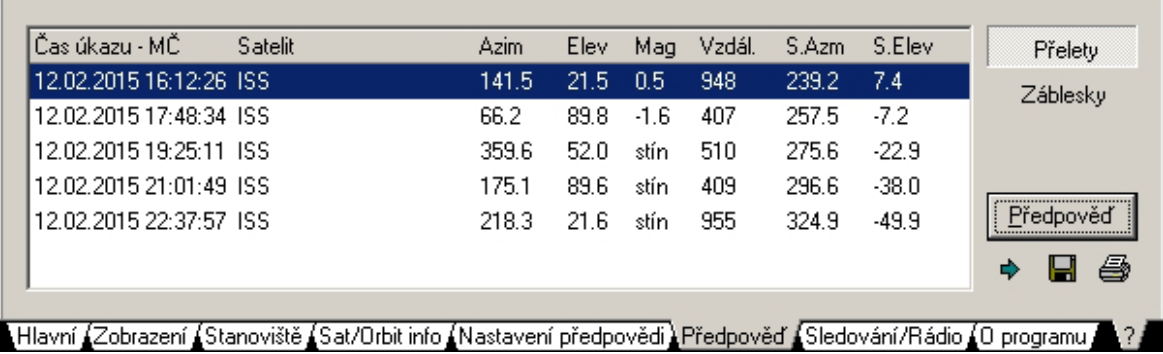

Článek připravil Olda, OK2COS.